Welcome to our new CME tracking method, brought to you by HighMarksCE/Attendee Interactive, LLC! To assist you, please follow the directions below to log into your account. Once you are logged in, you will need to set up your account profile. This will only need to be completed once, unless you have edits (change of address, a new degree etc…).

Once your profile is created, you will be able to search for activities/sessions and complete the necessary steps to receive your credit for attending the events. Please do not hesitate to contact us if you run into any trouble: 802-656-2292 o[r UVMCME@med.uvm.edu](mailto:UVMCME@med.uvm.edu)

STEP 1 – Login via the UVM CME website [\(http://www.uvm.edu/medicine/cme\)](http://www.uvm.edu/medicine/cme) under ["My Credits"](https://www.highmarksce.com/uvmmed) on the left column.

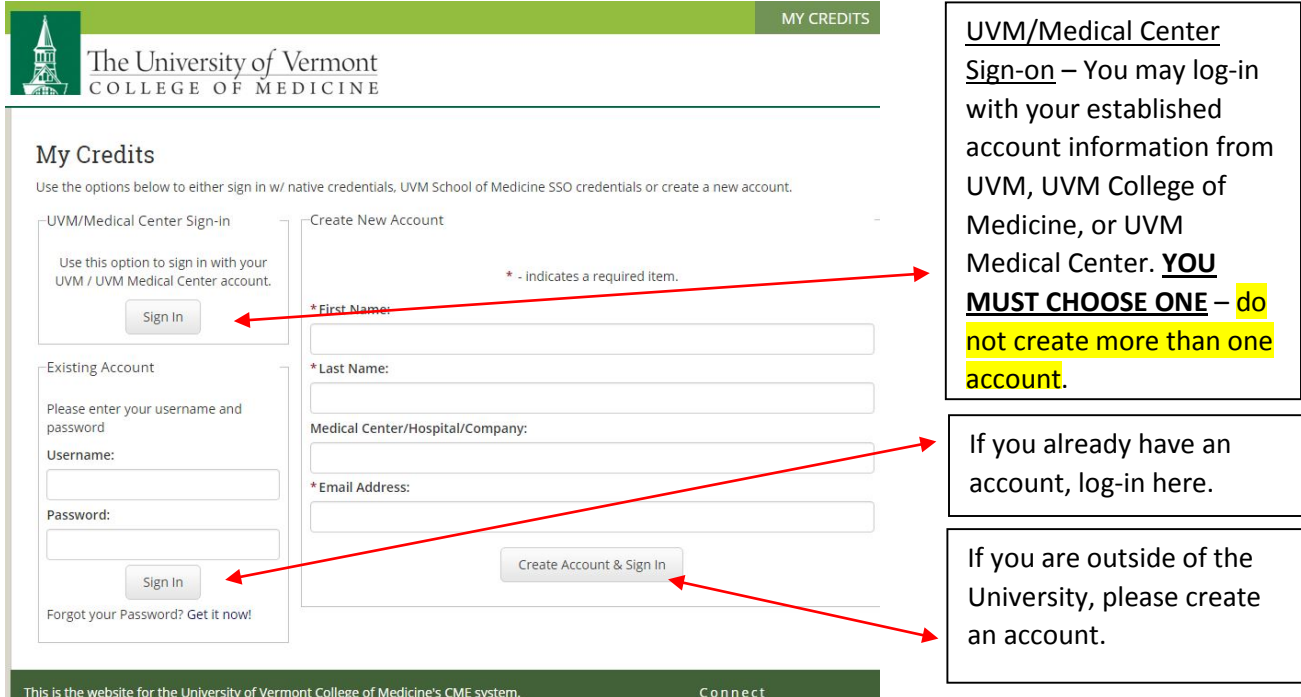

STEP 2 – Enter your profile/contact information Please make sure to Degree: list ALL DEGREES  $\Box$  MD  $\Box$  DO  $\Box$  PA  $\Box$  PhD  $\Box$  RN you would like  $\Box$  Pharmacist  $\Box$  NP printed on your Other: certificate. Please select the Additional Information for Claiming Credit type of credit you require (Physician, \* Claiming Type: | - SELECT -- $\pmb{\mathrm{v}}$ Nurse, Pharmacist \* UVM Department:  $-$  SELECT $\pmb{\mathrm{v}}$ etc…). If at UVM, please select a Department.

#### STEP 3 – Finish completing your profile information

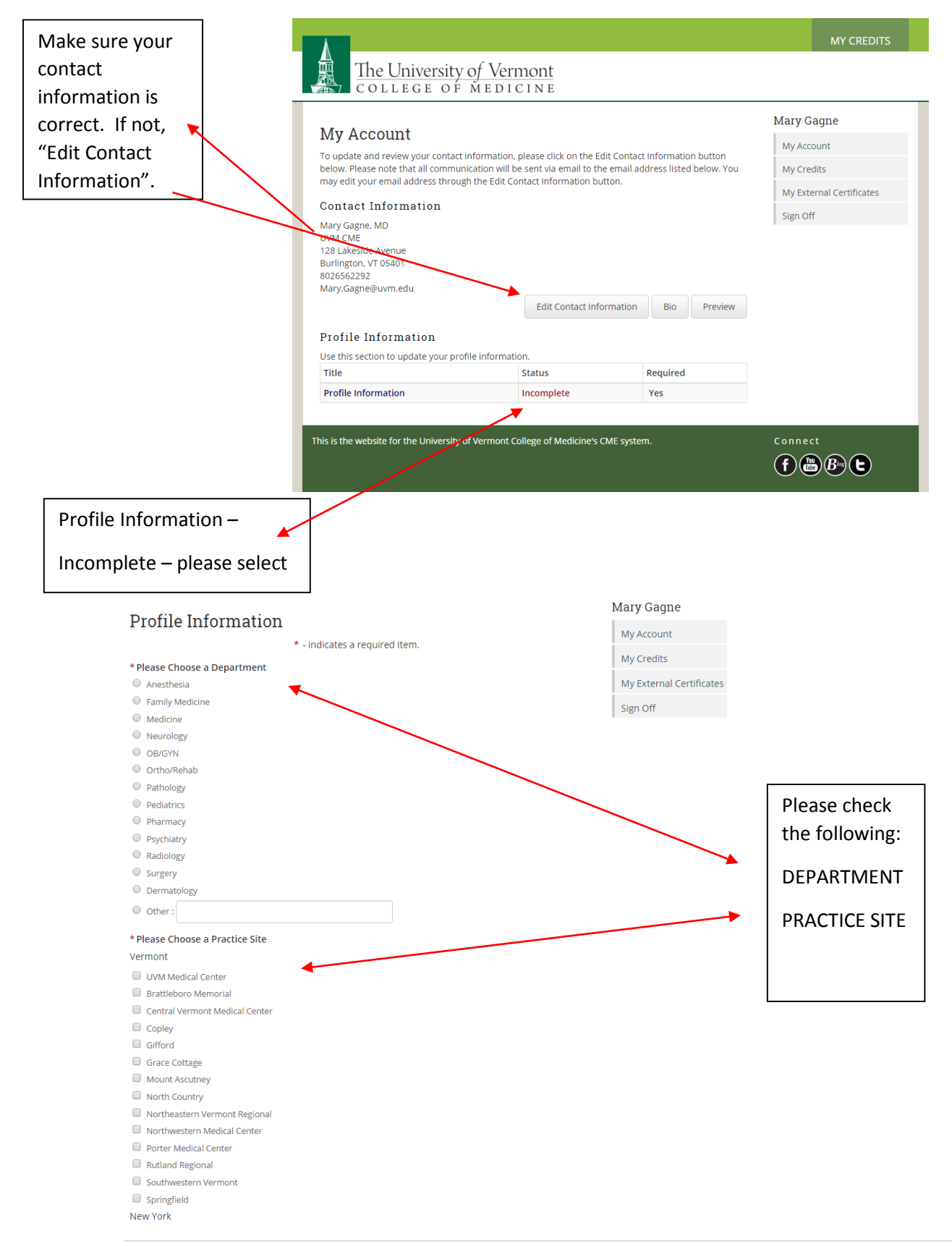

STEP 4 – If you'd like, you may enter a brief bio and upload a photo – this will be great for those who are planning committee members/speakers for courses/grand rounds. Once entered, you will not have to submit again unless there are edits. If this does not apply to you, skip to Step 5.

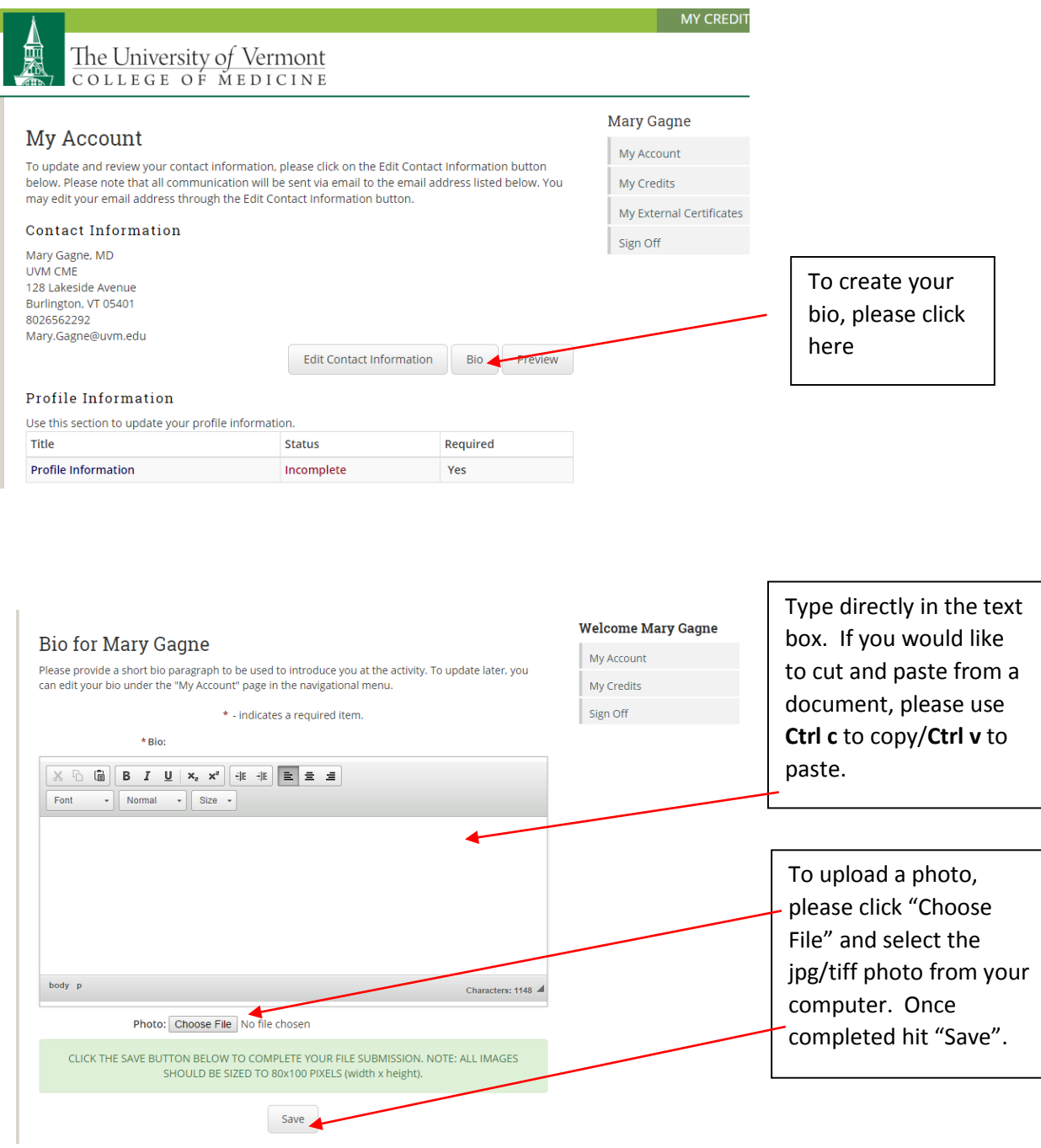

## STEP 5 – Selecting an Activity/Session to Claim Credit

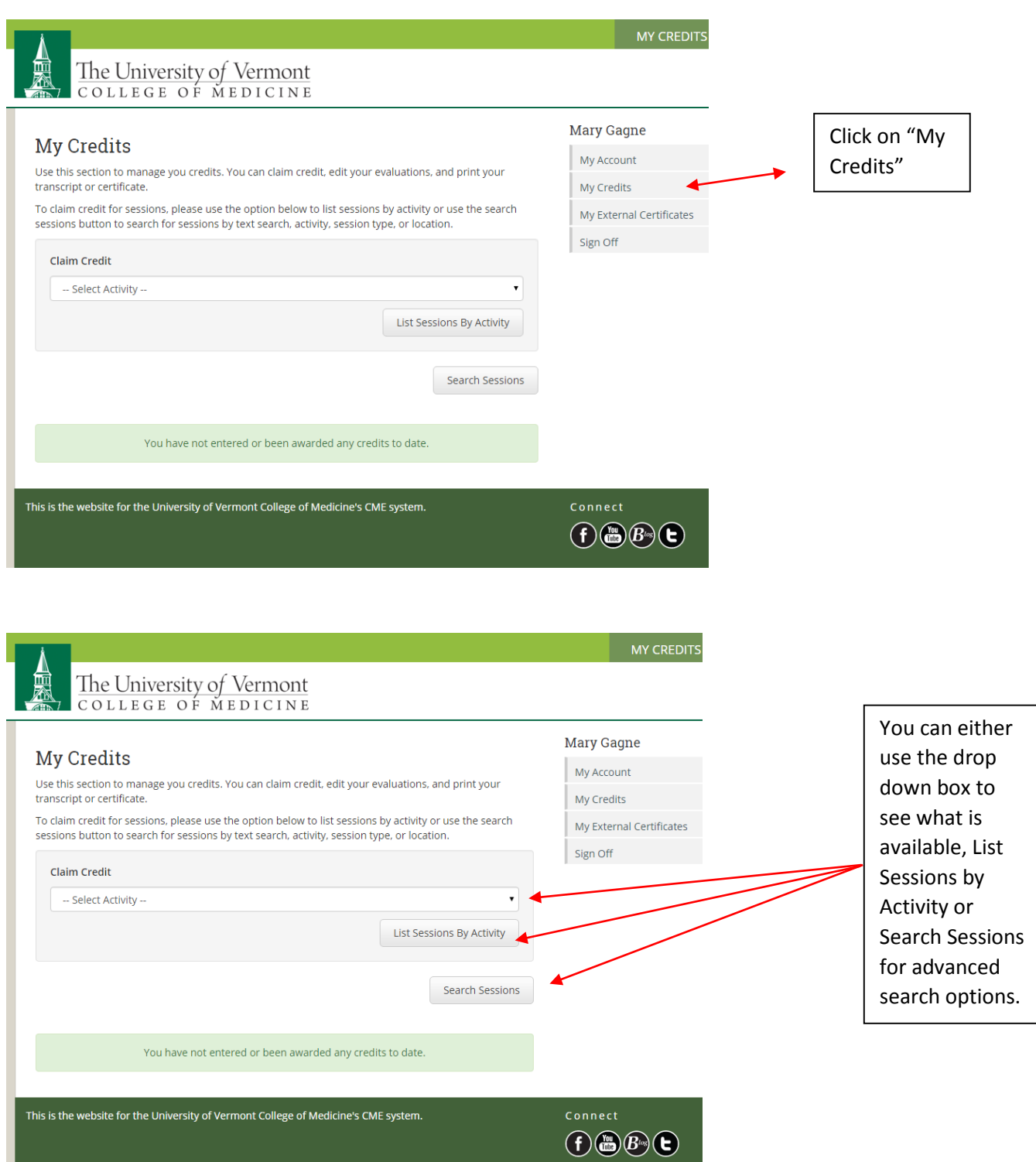

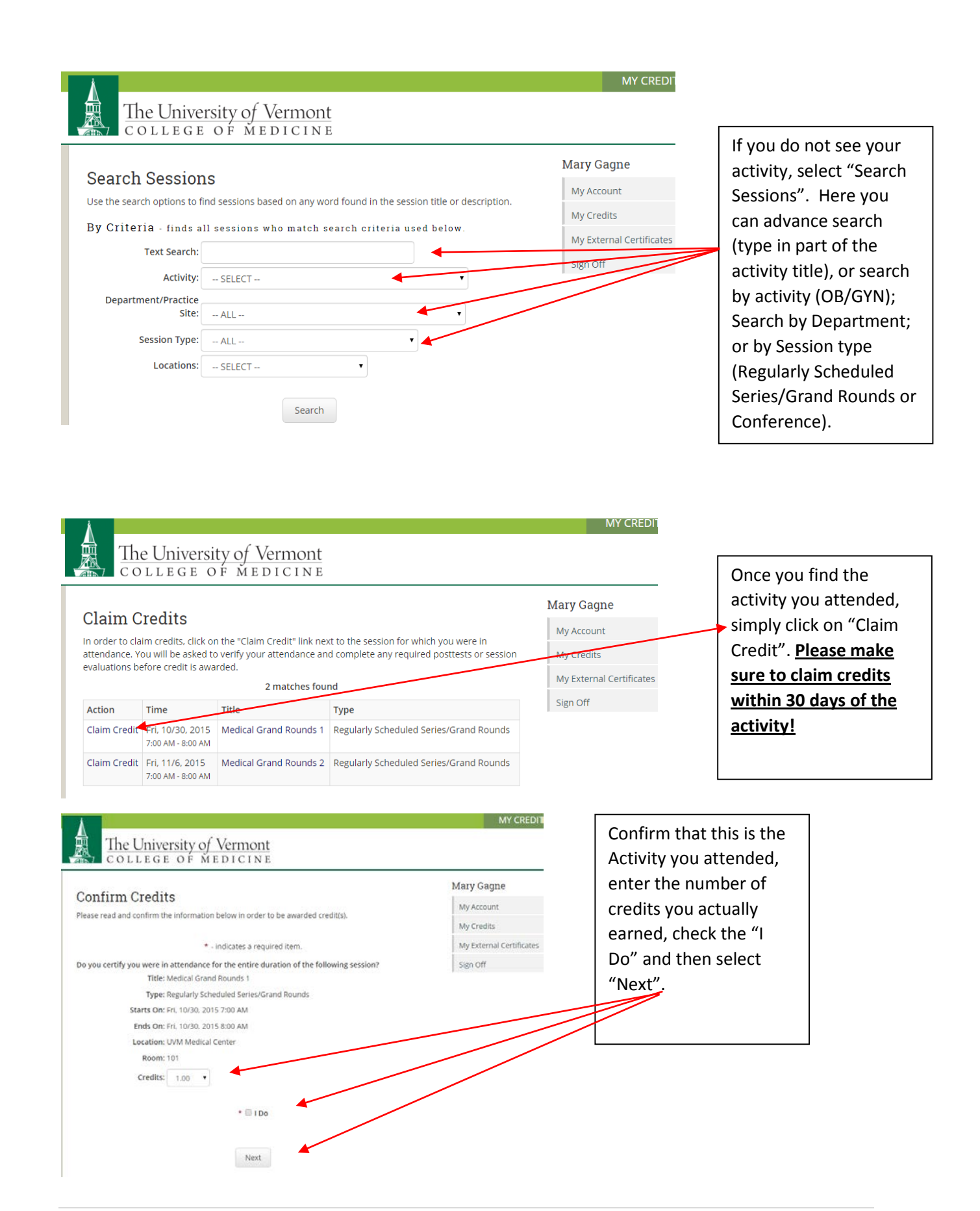

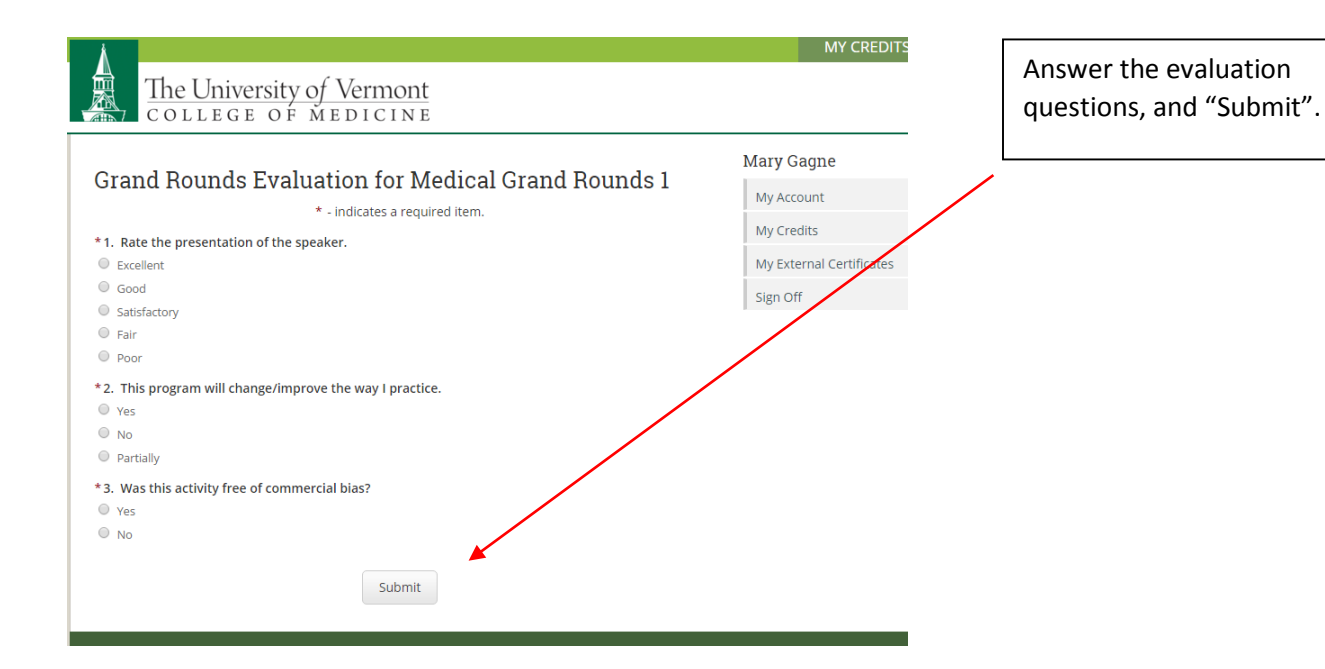

### STEP 6 – Printing or emailing your certificate:

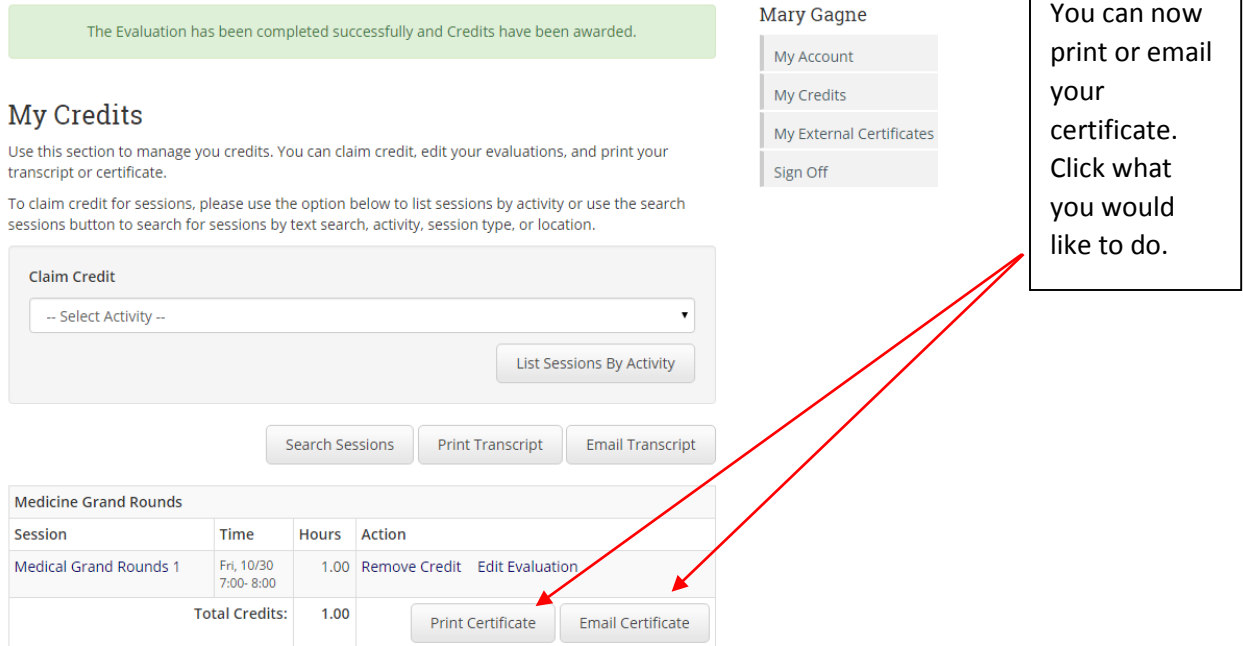

 $\Gamma$ 

٦

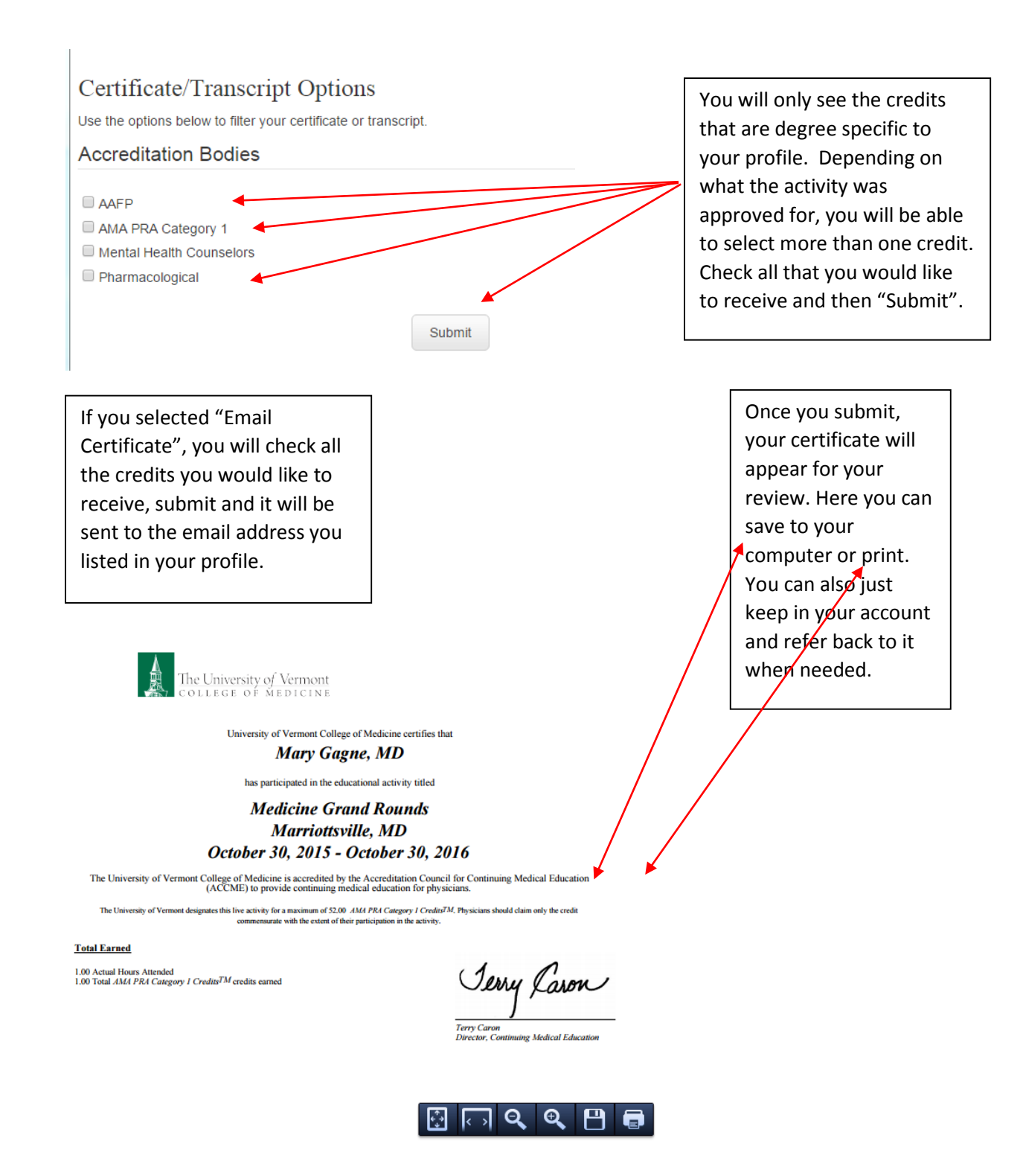

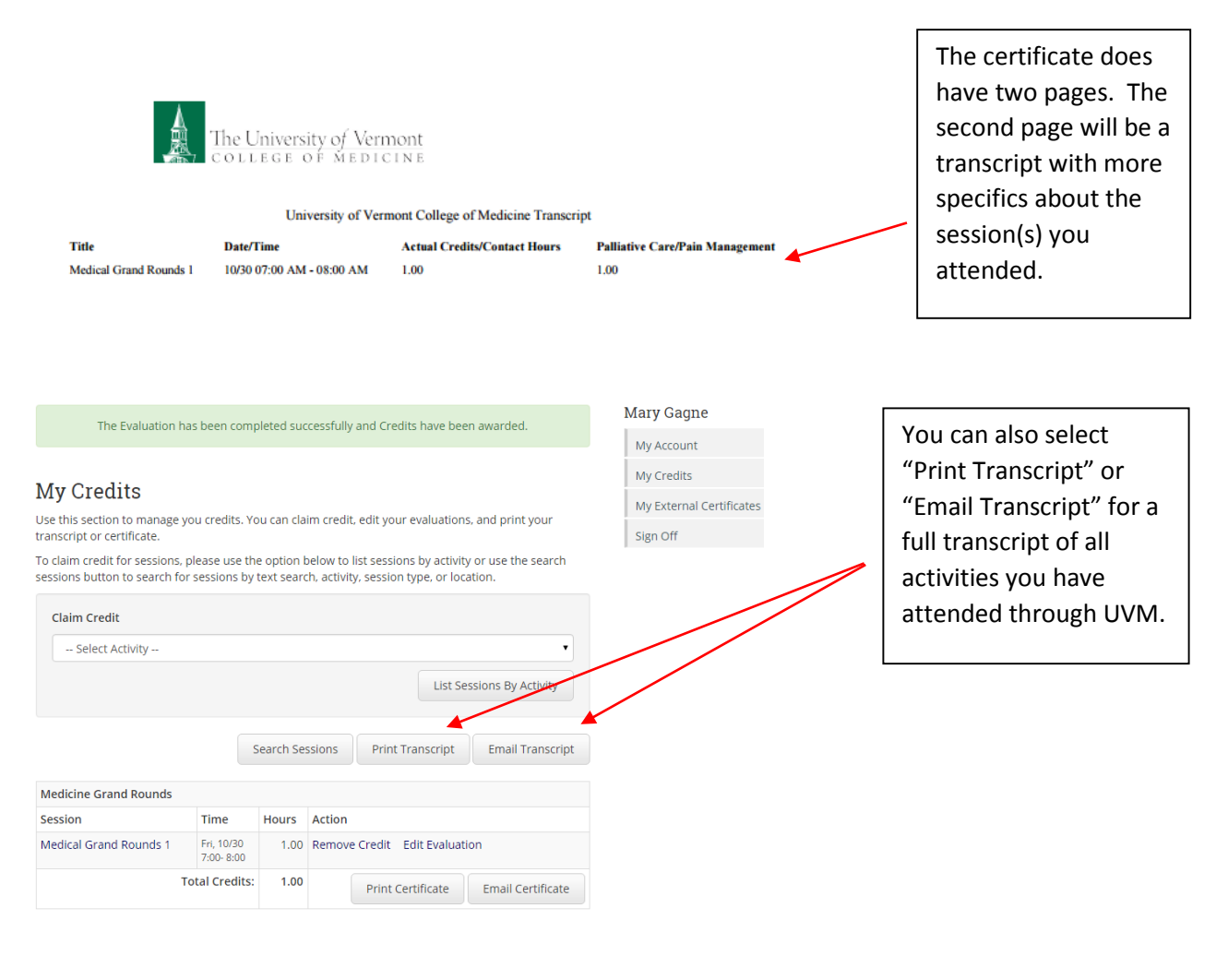

# Certificate/Transcript Options

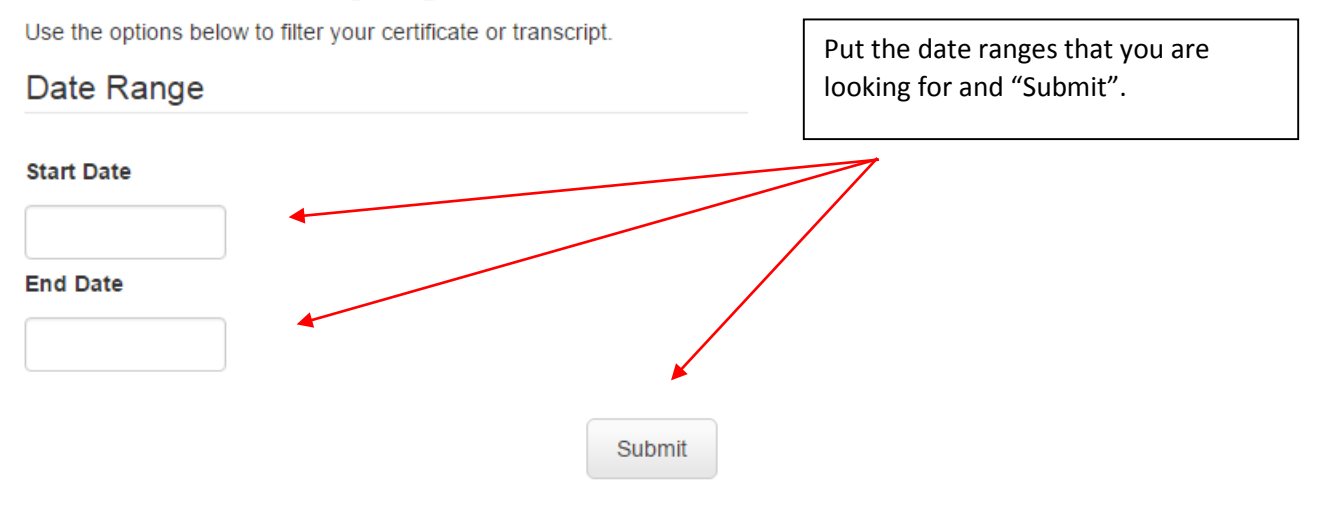

### STEP 7: Uploading External (Non-UVM Accredited Activities)

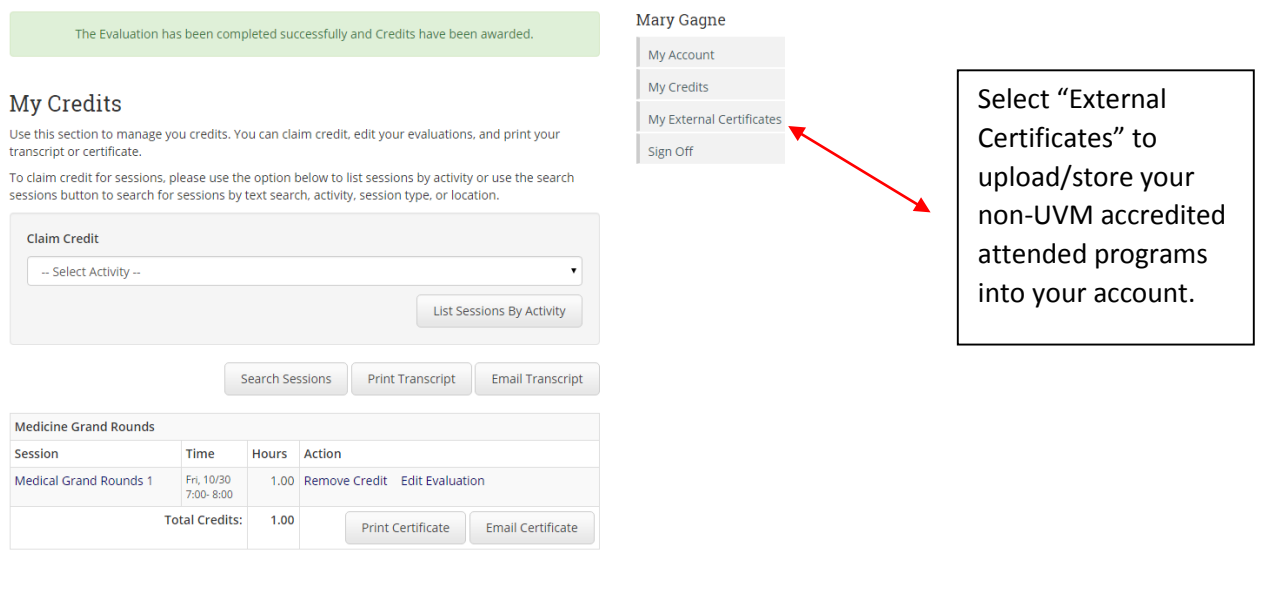

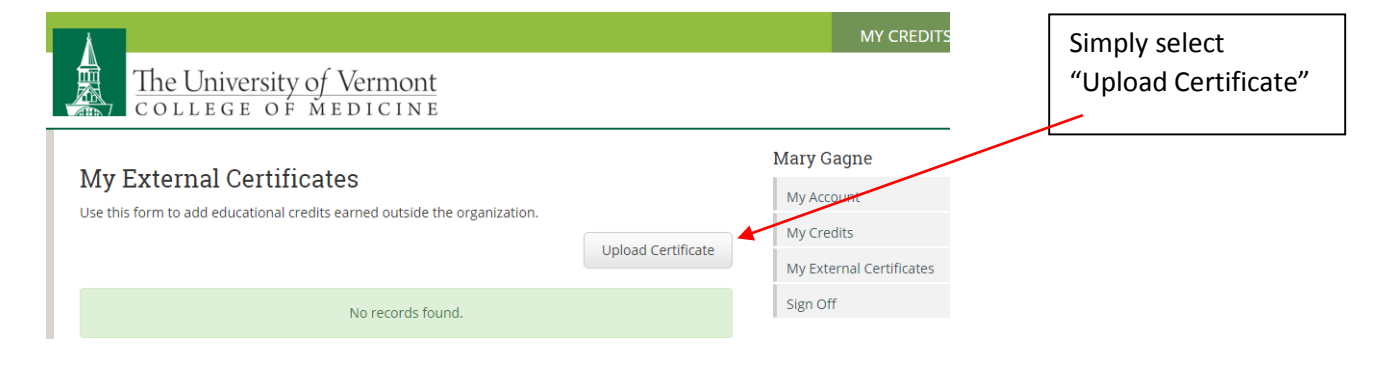

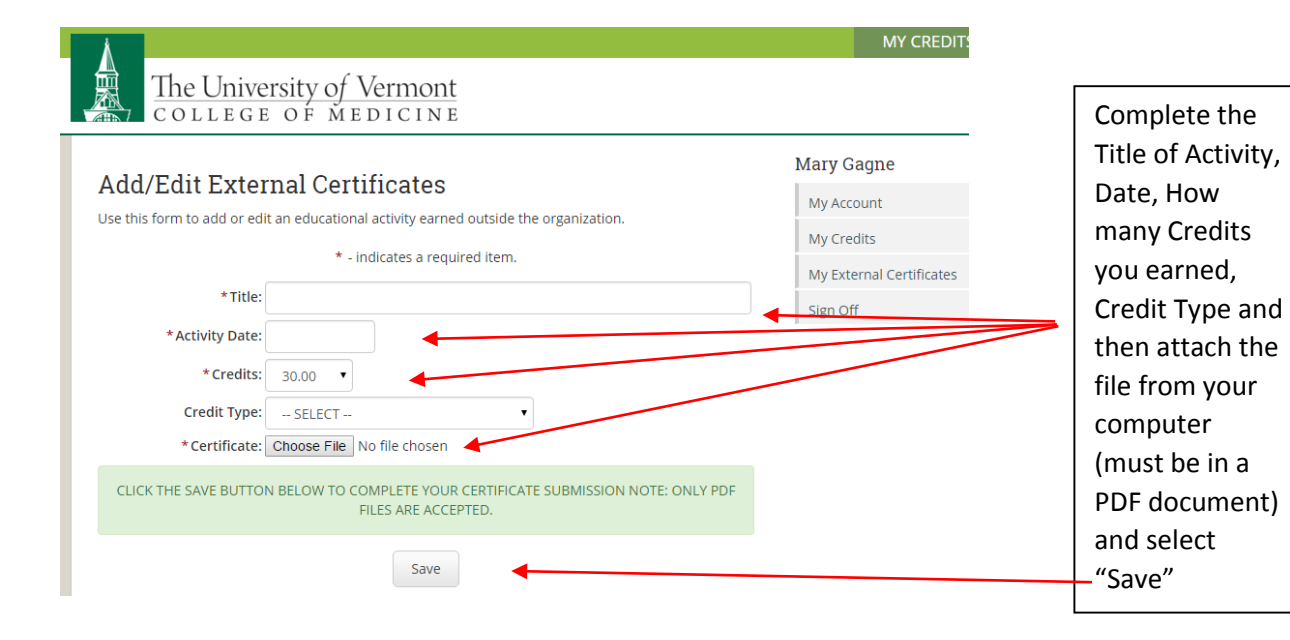

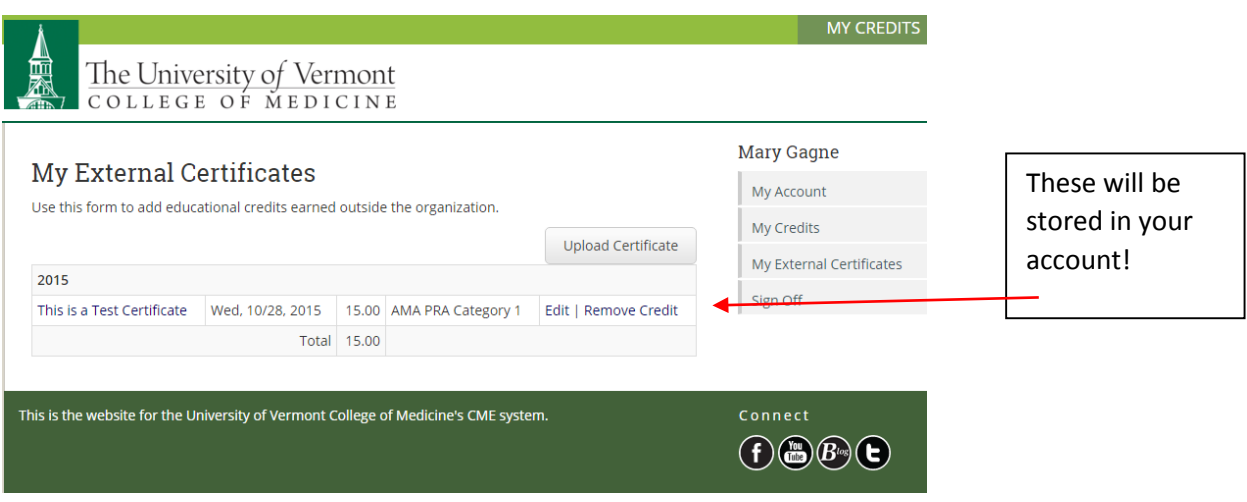

That's it!